# **What to expect when paying your bill online**

This document will walk you through the online bill pay process, using screen images and instructions.

#### **Finding your Account Number and Bill Number**

Your *Account Number and Bill #* are needed to pay your bill online. The screen below will show you were to find those on your monthly water utility bill:

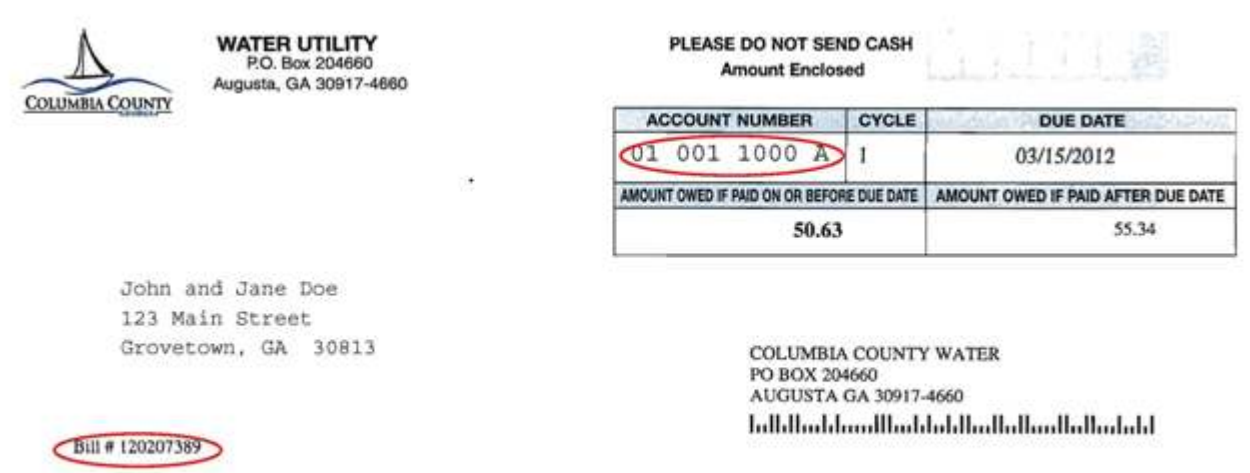

0000120207389700000050630000005534

### **Bill Payment Web Page**

Once you have your account information, click the "Pay Water Bill Online" link on the following page:<https://www.columbiacountyga.gov/county/pay-online/water-bill>

#### **Billing Notices:**

- A \$2.50 convenience charge will be applied to the total charges.
- **If you initiate your payment after 11:00 p.m.,** your payment may not be processed until the following business day.
- **If your service has been interrupted, after making your payment, you must call the Water Utility Office** at (706) 863-6928 during normal business hours before processing this online payment to assure restoration of service.
- **Customers paying online after service interruption** are required to pay the total balance due, plus an additional \$60.00 delinquent fee.

#### **Login Page**

This link will take you to the bill pay page, where you will enter in your *Account number* and *Bill Number*. Then click the *Login* button.

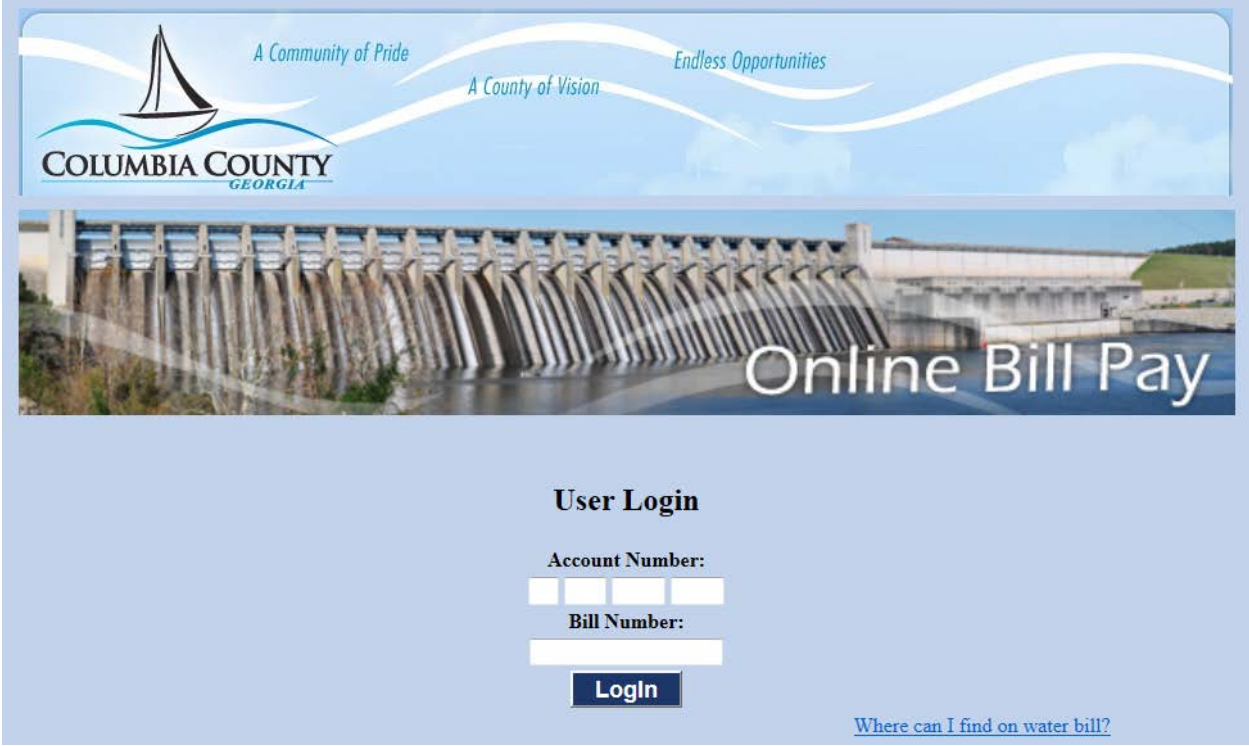

### **Account Screen**

Your account information will be displayed. Also, at the bottom of this page, you will enter in the amount you would like to pay. Then click the *Submit* button.

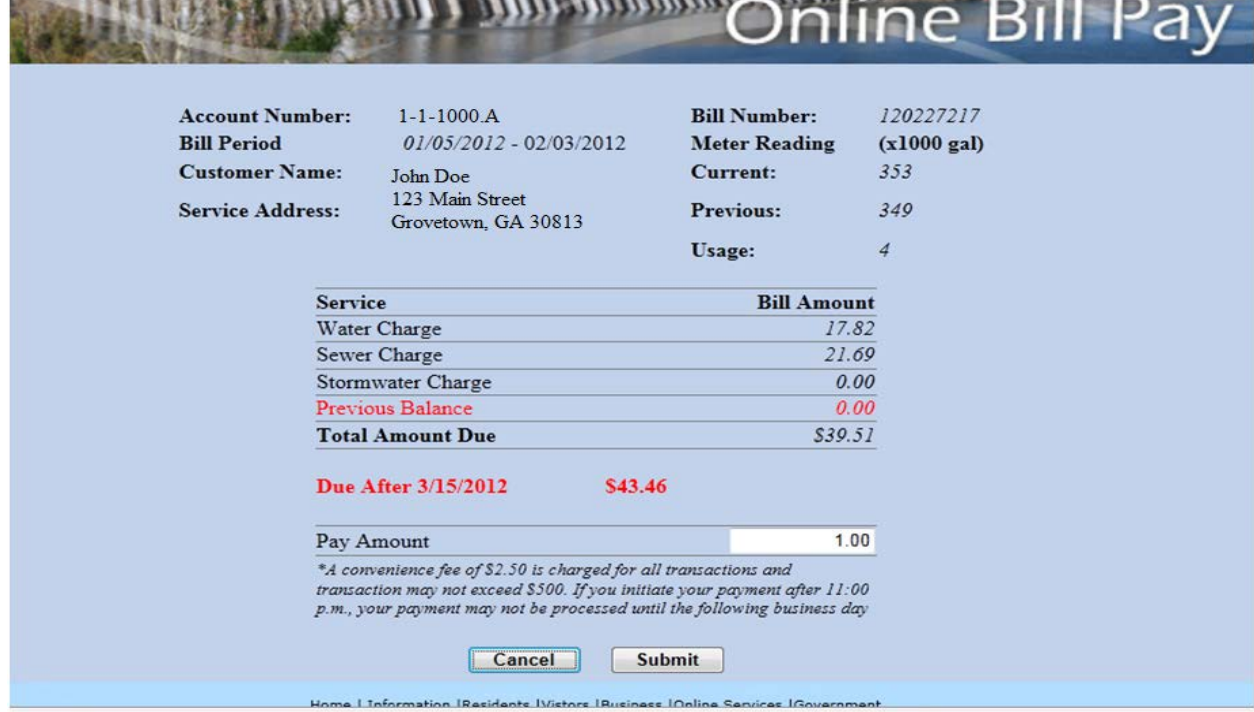

# **Confirmation Screen**

Below will show your confirmation page with the amount you are paying and the convenience fee. Then click the *Confirm* button.

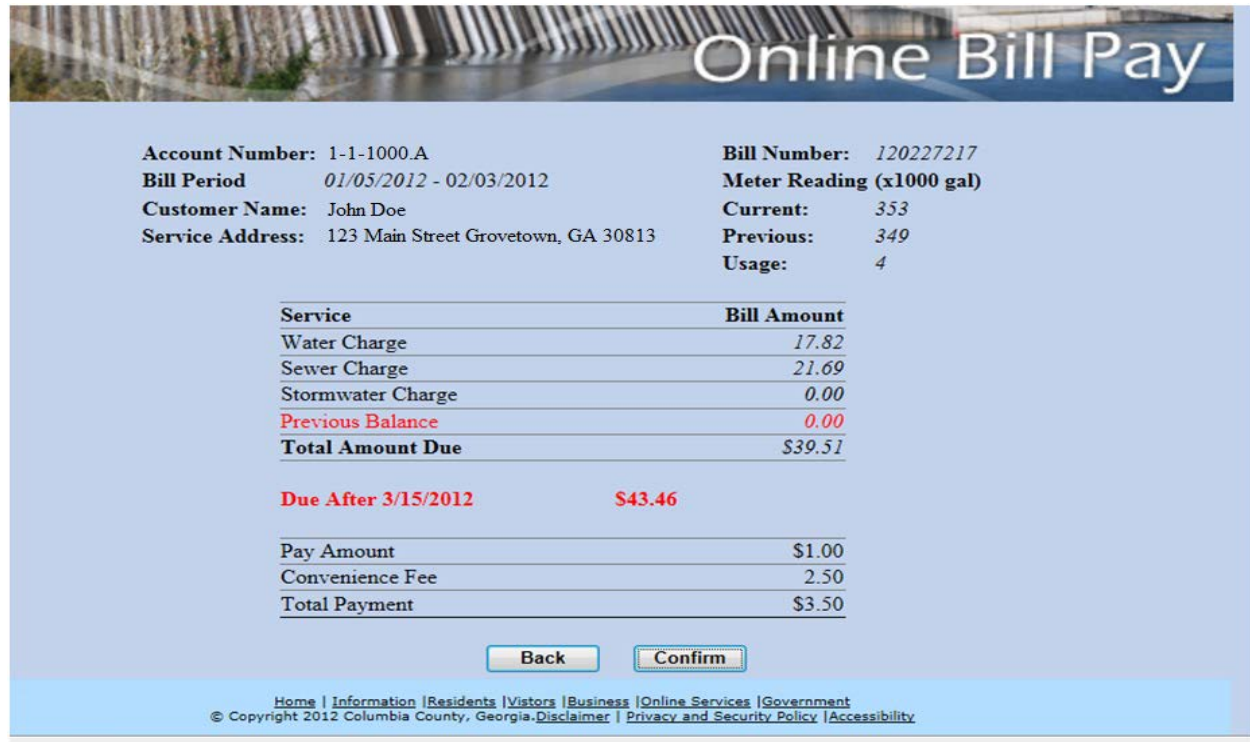

## **Payment Information Screen**

You will be required to enter in all payment and billing information *(denoted by \*),* as well as the security code, before clicking the *Submit* button at the bottom of the screen.

*NOTE: Once you click the Submit button on this page, your payment cannot be canceled.* 

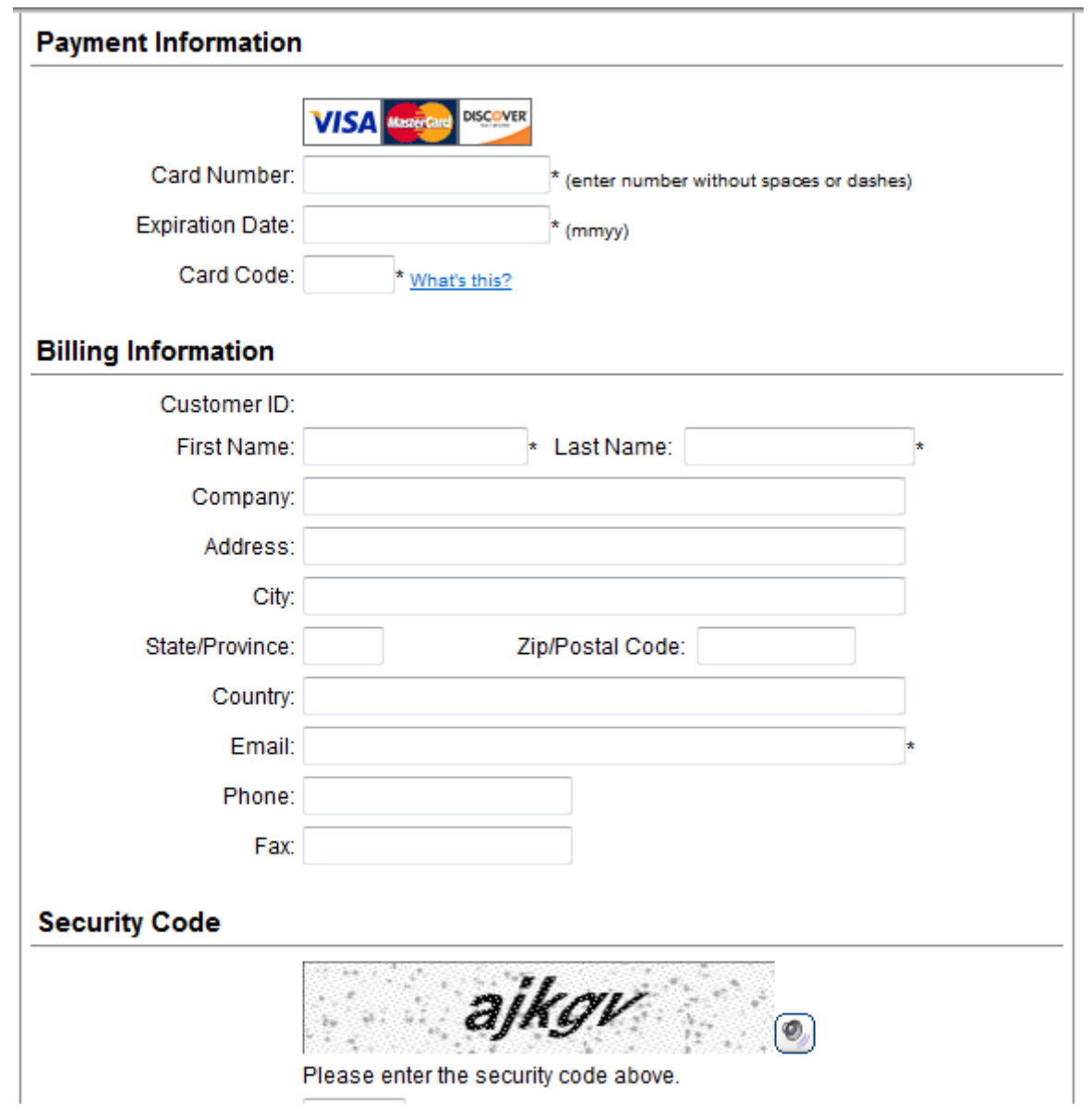

# **Receipt Screen**

Below is your receipt confirming your payment. You may print this for your records. Also, a copy will be emailed to the address entered on the payment information screen.

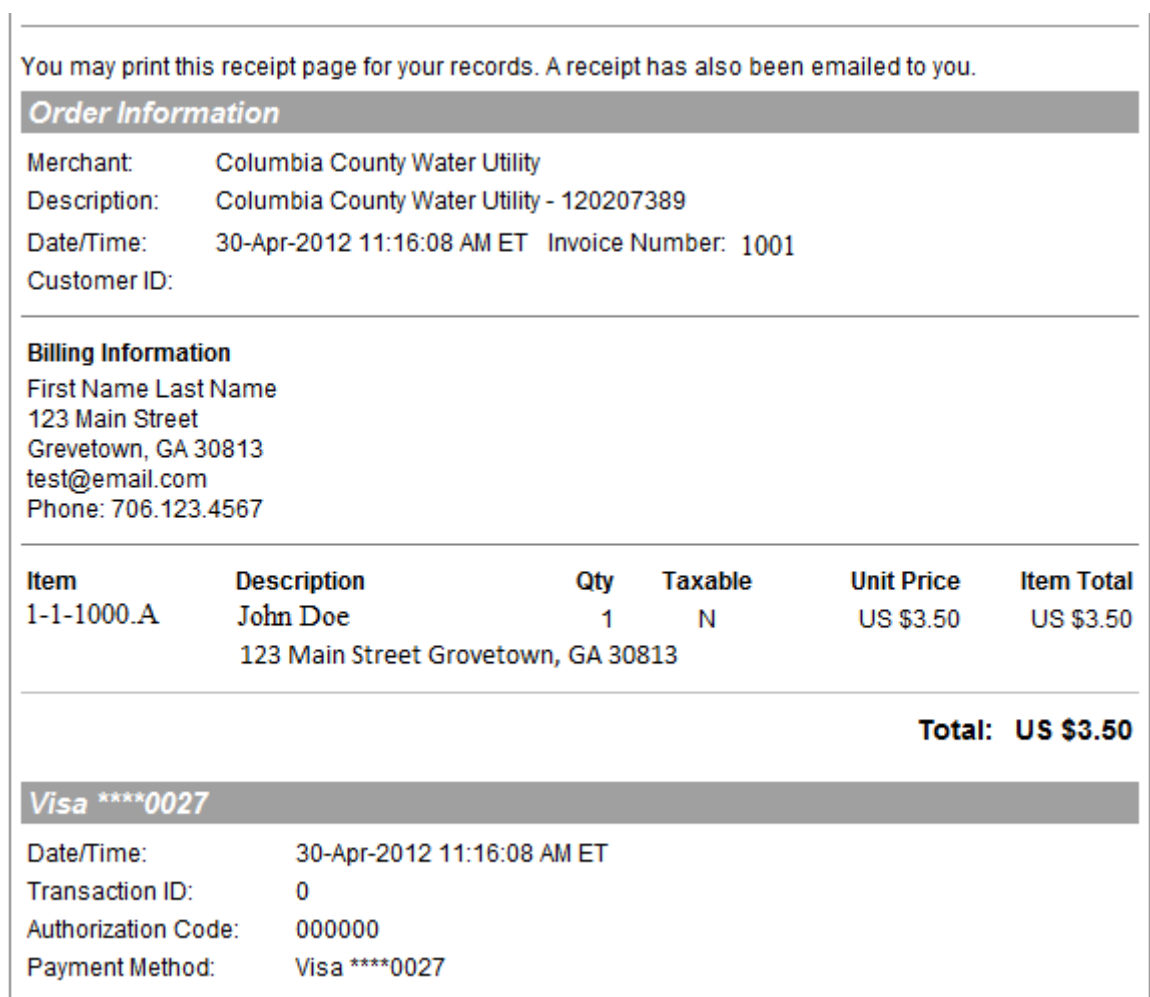

# **Confirmation email**

# Thank you for your order!

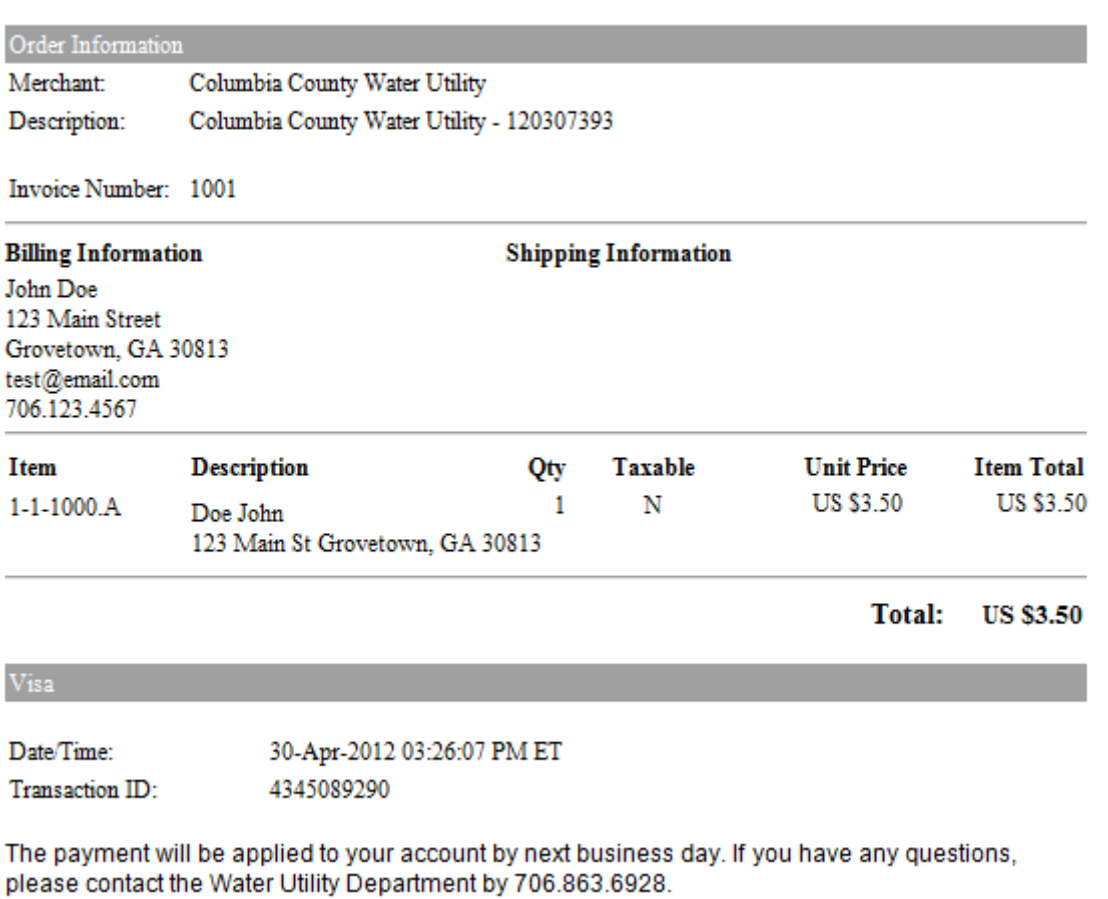